# Introducción a Mister House <www.OpenDomotica.wordpress.com>

Juan Antonio Infantes Díaz <correo:j.a.infantes.diaz@gmail.com>

22 de marzo de 2009

# $<sub>Índice</sub>$ </sub>

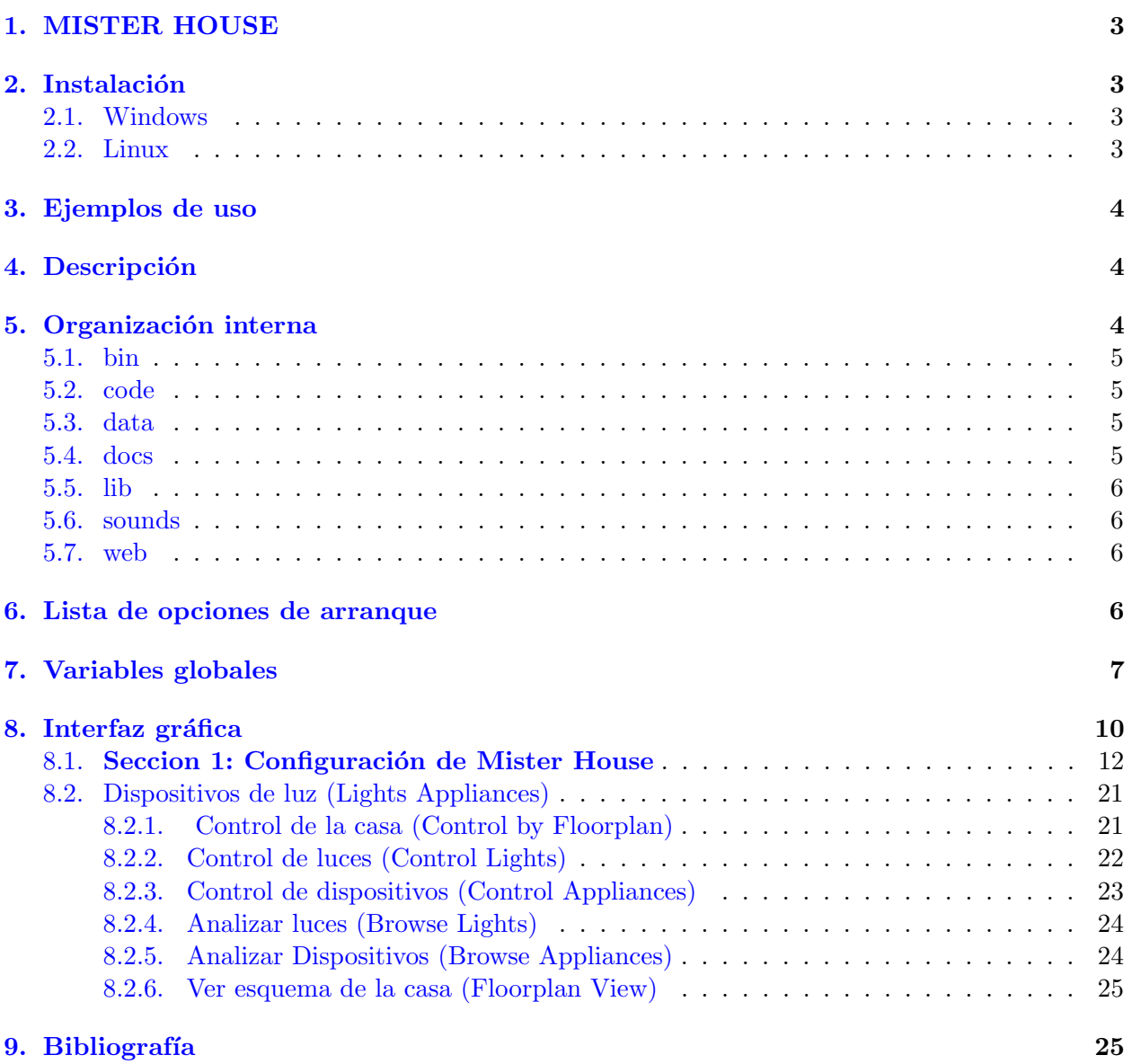

# <span id="page-2-0"></span>1. MISTER HOUSE

Dada la primera imagen de Mister House en el capítulo anterior, se va a proceder a entrar en detalle de su implementación a la vez de la configuración necesaria para hacer de este programa un sistema domótico eficiente.

En primer lugar cabe destacar que la curva de aprendizaje de perl tiene una pendiente muy alta ya que dado el momento si queremos una configuración personalizada deberemos de crear nuestros propios script utilizando Perl. Por ello requiere un conocimiento previo de como está implementado.

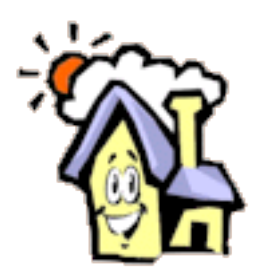

Figura 1: Logo de Mister House

# <span id="page-2-1"></span>2. Instalación

Existen 2 posibilidades de trabajar con Mister House, una de ellas es con una versión compilada y la otra es su ejecución dinámica. La principal ventaja que presenta la versión compilada es que en los sistemas operativos que no tengan Perl instalado, no tendremos que hacerlo. El punto negativo es la pedida de flexibilidad.

### <span id="page-2-2"></span>2.1. Windows

Esta instalación parte de un sistema operativo Windows con Perl instalado. Si no esta deberemos hacer las correspondiente instalación, ésta está disponible en la bibliografía.

- 1. Descargar la última versión desde la página web: <http://misterhouse.net/download>
- 2. Descomprimir<sup>[1](#page-2-4)</sup> la descarga
- 3. Ir al directorio donde se ha descomprimido MH.
- 4. Directorio bin
- 5. Ejecutar mh.bat

# <span id="page-2-3"></span>2.2. Linux

- 1. Descargar la última versión desde la página web: <http://misterhouse.net/download>
- 2. Descomprimir la descarga (tar -xzvf misterhouse $\#$  $\#$  $\#$ .tar.gz)
- 3. Ir al directorio donde se ha descomprimido MH.
- 4. Directorio bin

<span id="page-2-4"></span><sup>1</sup>Es posible que se requiera de programas como Winzip

- 5. Dar privilegios de ejecución a configure (chmod  $+x$  configure)
- 6. Lanzar configure como root (sudo ./configure o su -c "./configure")

# <span id="page-3-0"></span>3. Ejemplos de uso

Para lanzar ayuda:

# \$ mh -h \$ mh -help

Para lanzar Mister House de forma normal:

# \$ mh

Para guardar un log para depurar el puerto serie:

# \$ mh -debug serial > test\_serial.log

Eventualmente y si nuestro sistema operativo no reconoce que es un programa escrito en Perl, podemos lanzarlo así:

#### \$ perl mh

Para comprobar que Mister House está corriendo en nuestra máquina podemos diriginos a la dirección <http://localhost:8080> donde visualizaremos la interfaz web que dispone.

# <span id="page-3-1"></span>4. Descripción

Elementos y eventos se defienen usando un editor de texto y deben ser guardados en el directorio code, dentro de otro directorio propio. Por ejemplo: todo el código de configuración de la casa de Bruce está dentro del directorio /mh/code/bruce.

Despues de lanzar MH, además de los eventos que previamente hayas definido puedes activar otras acciones como las siguientes:

- Comando de voz. En la plataforma Windows se puede usar MSVOICE tanto para la lectura (Text To Speech) como para el reconocimiento de voz. Para \*NIX disponemos de Festival.
- Disponemos de un servidor web en la dirección <http://localhost:8080>. Lo que nos permite la ventaja de además de utilizar los numerosos ejemplos de interfaces webs, programar las nuestras propias para una configuración propia.
- Escribir cualquier comando por voz en una ventana telnet.
- Escribir cualquier comando por voz en la interfaz gráfica tk.
- Escribir cualquier comando por voz usando el comando /mh/bin/house .

# <span id="page-3-2"></span>5. Organización interna

Mister House versión  $2.105$  ocupa entre 12 o 5 Mb dependiendo si utilizas Windows o Linux y si dicha versión está compilada o no. Atendiendo a su organización en ficheros nos encontramos los siguientes directorios:

# <span id="page-4-0"></span>5.1. bin

En este directorio nos encontramos los archivos ejecutables de Mister House y la mayoría de los ficheros de configuración.

Los ficheros más importantes son los siguientes:

■ configure

Archivo que necesario para la instalación de la aplicación.

mh

Programa encargado de lanzar Mister House.

mh.ini

Este sin duda es el archivo de configuración más importante ya que contiene la declaración de las variables que influirán en muchos de los parámetros para la personalización de Mister House que serán descritos posteriormente.

mh.private.ini

Este archivo es complementario a mh.ini, es decir, que los parámetros de mh.ini y que existen en mh.private.ini quedarán sobreescritos por este último.

■ set\_password

Ejecutable que sirve para establecer la contraseña de administrador para la aplicación. Es importante destacar la importancia de esta clave ya este usuario será capaz de no sólo de manejar a su antojo el sistema domótico, sino de eliminar o crear interfaces.

■ telnet.pl

Configuración de los comandos por voz en una ventana telnet

 $\text{test} \times 10$ 

Test preparado para probar una conexión X10 con Mister House utilizando CM11 o CM17

#### <span id="page-4-1"></span>5.2. code

Como se comentó anteriormente esta carpeta contiene a su vez otras carpetas donde se incluye configuraciones propias para cada sistema domótico. Por defecto Mister House incluye la carpeta bruce, que contiene los ficheros de configuración de la domotización de Bruce (creador de Mister House), common, examples, public y test entre otros.

En estos directorios podemos encontrar elementos como este: 'phone.pl'. Como todos los ficheros aquí incluidos tiene una pequeña descripción para dar una introducción al funcionamiento del módulo. En concreto este módulo sirve para buscar, mostrar y guardar unos registros de llamdas telefónicas.

# <span id="page-4-2"></span>5.3. data

Como su propio nombre indica, en este directorio se va a guardar toda la información que recopile Mister House, entre ella se puede encontrar los logs, emails, photos,...

#### <span id="page-4-3"></span>5.4. docs

Esta es la carpeta que en nuestra iniciación visitaremos más, en ella se encuentran los manuales que se han escrito de Mister House no sólo por los desarrolladores o colaboradores, sino de gente que ha probado y testeado este sistema. También incluye una FAQ donde se resuelven la mayoría de los errores comunes.

# <span id="page-5-0"></span>5.5. lib

Directorio donde se incluyen las librerias de Mister House, aquí es donde irá la librería de interconexión de Arduino con la aplicación. Las aplicaciones librerías más importantes son X10 Item y Serial Item. Los dos contienen los m´etodos necesarios para crear una interfaz Serie o X10, lo que facilita la creación de nuevos elementos. Ambos están bien comentados.

### <span id="page-5-1"></span>5.6. sounds

Como su nombre indica aquí se guardarán todos los sonidos que incluye la aplicación como son timbres, sonidos de aviso entre otros.

## <span id="page-5-2"></span>5.7. web

Directorio donde se incluyen los archivos para la interfaz web. Dentro de el encontramos los siguientes directorios:

- mhX: contiene varias implementaciones de la página principal, Mister House tomará la última como válida.
- iaX: incluye las páginas diseñadas para aplicaciones de Internet, adaptadas a unas pantallas más reducidas y con la posibilidad de ser táctiles.
	- ia1 es una versión simplificada de la página por defecto
	- ia2 (llamado epods) Diseñada por Craigs la cual usa en su epods.
	- ia3 dise˜nada por John Edmon con unos grandes iconos, especialmente preparada para pantallas táctiles
	- ia4 diseñada por Ron Wright la cual usa para su Audrey
	- ia6 dise˜nada por Doug Nakakihara y demuestra como utilizar los iconos del tiempo
- quare includes include to iconos e imagenes principales.
- bin: contiene los programas cgi-bin.
- misc: contiene otras páginas html.

Además también están los ficheros \*.css donde se incluyen las hojas de estilo que determinan los colores y las fuentes.

# <span id="page-5-3"></span>6. Lista de opciones de arranque

Estos son una lista de las opciones más significativas de Mister House, son extraidos de /mh/bin/mh.ini y para una mejor configuración se recomienda revisar dicho archivo.

#### code\_dir=/mh/code/test

Esto apunta al directorio que contiene los ficheros de configuración propios de cada usuario. Si son varios deben ir separados por comas.

# html\_root=\$Pgm\_Root/web html\_file=mh\_default/index.html

Apunta al directorio donde se encuentran los archivos de la interfaz HTML.

#### http\_port=8080

Puerto que toma por defecto para mostrar su interfaz gráfica. Es posible utilizar el puerto 80 para poder acceder de la siguiente manera <http://localhost> o utilizar otro puerto X distinto en cuyo caso la dirección sería así: <http://localhost:X>

#### server\_telnet\_port=23

Utiliza el puerto 23 para habilitar el acceso via telnet (sólo si está corriendo como miembro de  $/mh$ /code/common/telnet.pl). Si utiliza otro puerto X la manera de acceder sería: telnet localhost X

#### diagnostics=1

Estando esta variable a 1, activamos perl -w mensajes de advertencia (warning). MH corre un  $10\%$  más lento con esta opción.

#### run=perl\_script

Este parámetro permite compilar mh.exe para actuar como un interprete de Perl, así podría lanzar cualquier script arbitrario sin la necesidad de tener Perl instalado. Para un ejemplo ver get weather.bat, get tv grid.bat

# debug=

#### log=

Se puede usar -debug y -log tanto para depurar como para historico de errores y puede guardarse en un fichero. Por ejemplo:

```
$ mh -debug http -log http_socket.log
```

```
time_start=
time_stop=
time_increment=
```
Cambiar time\_start y time\_stop para lanzar mh en un modo 'rápido para depurar' eventos de tiempo. Modificando dichos parámetros el tiempo puede avanzar más rápida o lentamente.

# <span id="page-6-0"></span>7. Variables globales

Con respecto al tiempo tenemos las siguientes variables definidas dentro de /mh/bin/mh

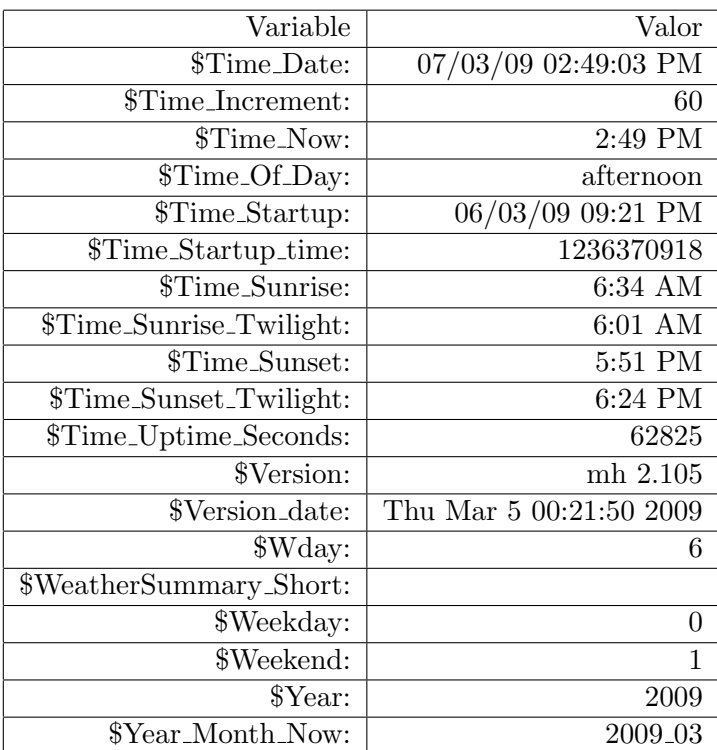

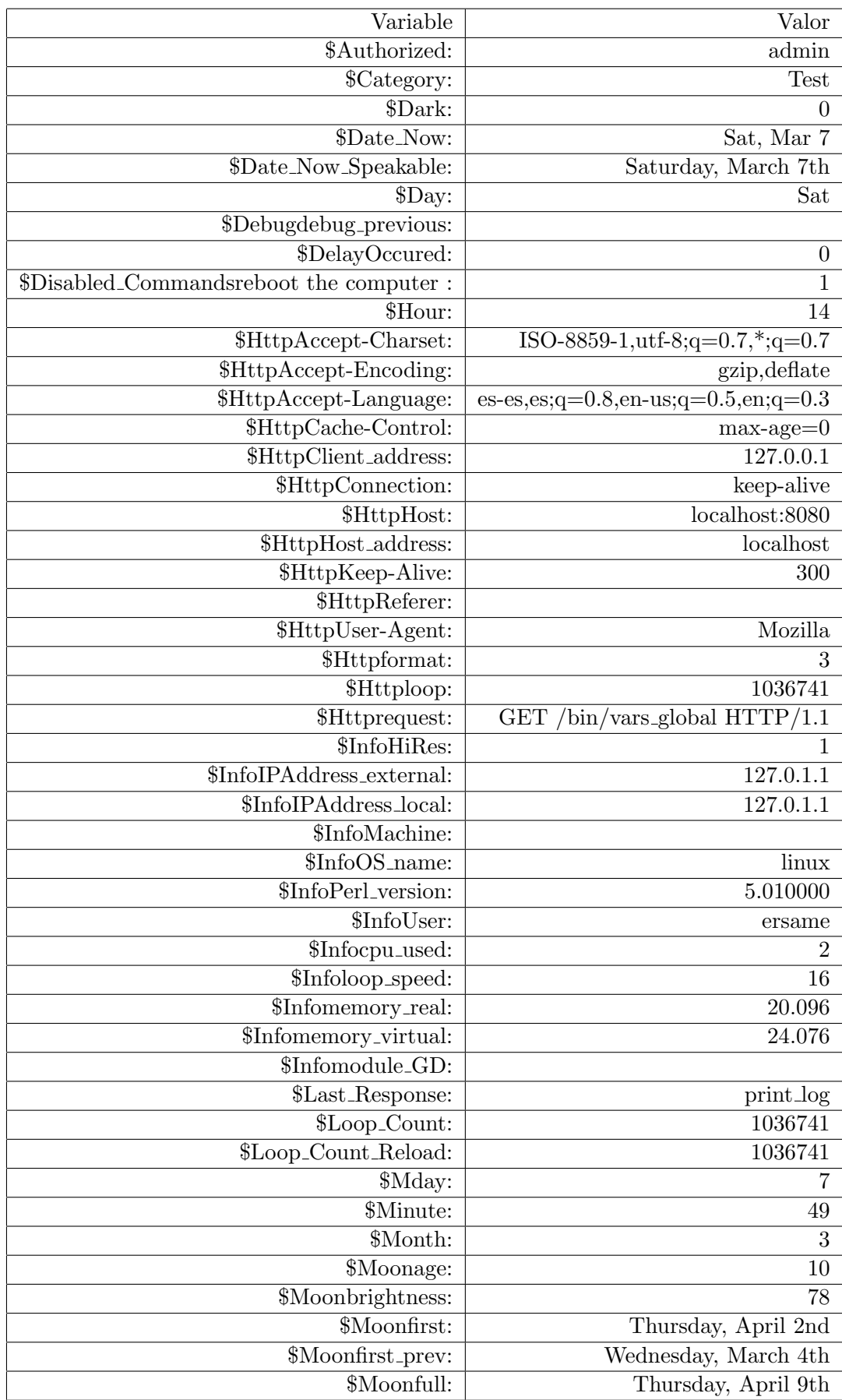

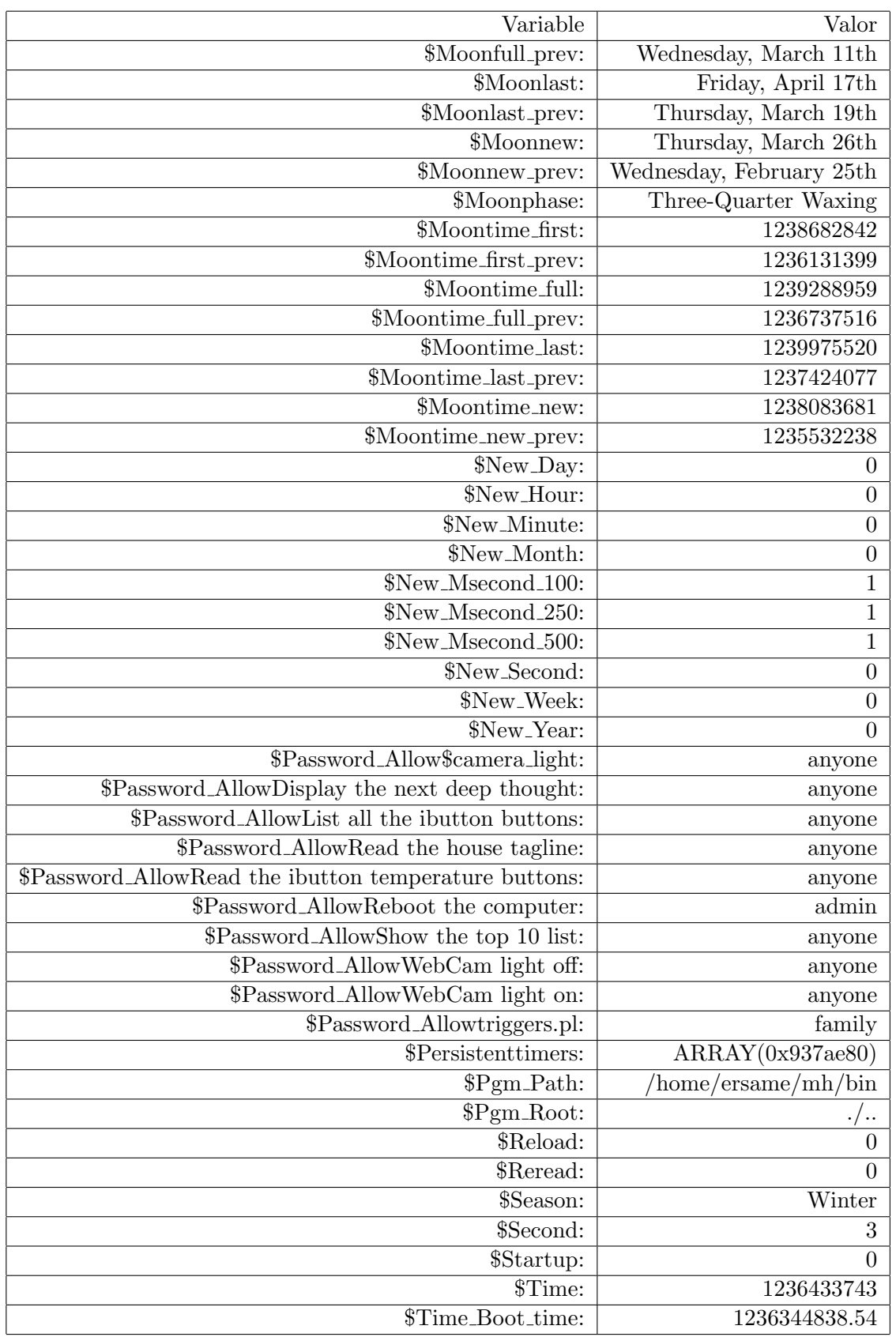

# <span id="page-9-0"></span>8. Interfaz gráfica

En la figura [2](#page-10-0) se puede apreciar el aspecto de la pantalla principal de Mister House, el menú viene dividido en 3 secciones, la parte superior, la central y pie.

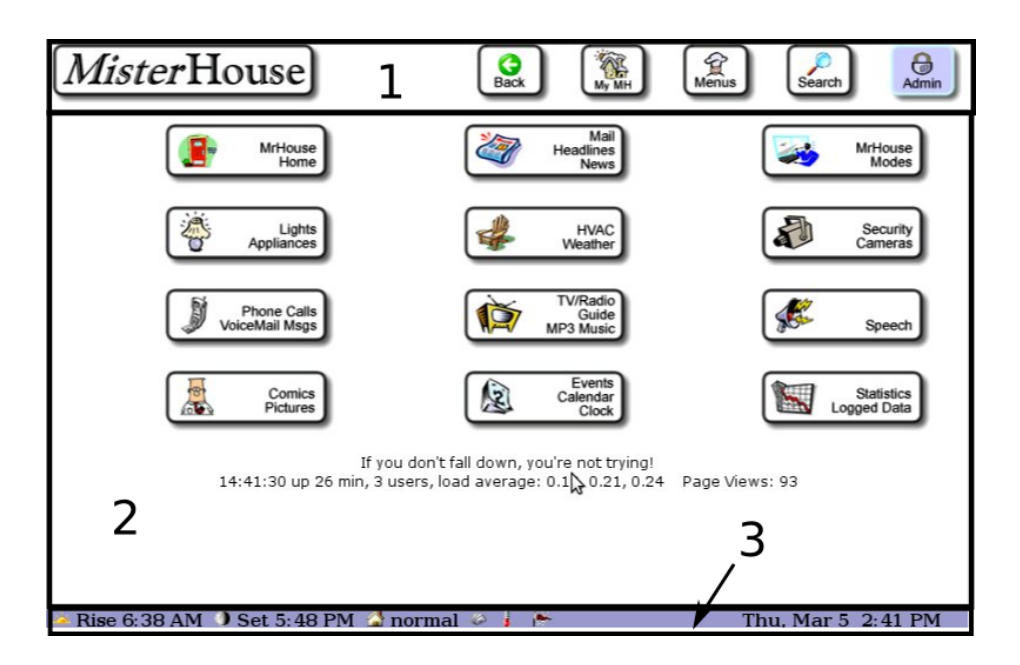

<span id="page-10-0"></span>Figura 2: Pantalla principal de Mister House

- 1. Se encuentran las opciones referidas al control de la aplicación
- 2. Se encuentran las opciones referidas al control domótico y a su configuración.
- 3. Se muestra el tiempo, fecha y hora a modo de resumen.

Cabe destacar que las secciones 1 y 3 continúan presentes en las demás secciones del programa mientras que la central es la que va cambiando según se vaya accediendo a las distintas secciones.

Para una mayor compresión a lo largo del texto vamos a numerar las distintas secciones, el resultado lo podemos comprobar en la figura [3.](#page-10-1)

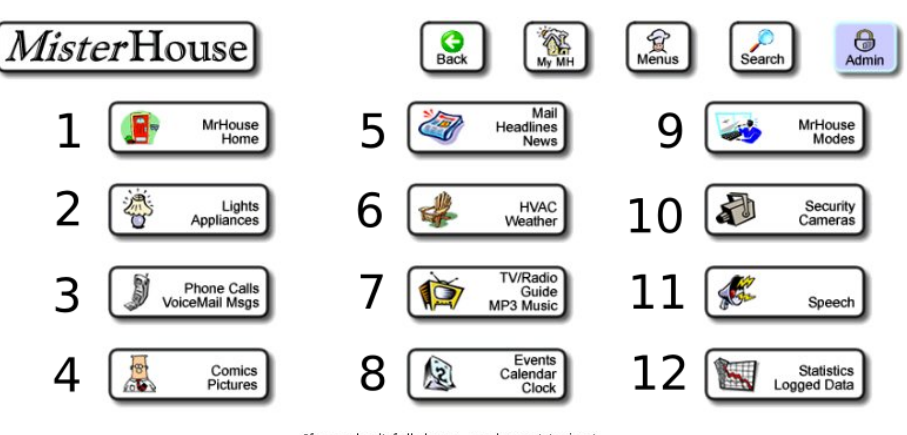

If you don't fall down, you're not trying!<br>14:41:30 up 26 min, 3 users, load average: 0.1\\ 0.21, 0.24 Page Views: 93

Rise 6:38 AM 3 Set 5:48 PM  $\triangle$  normal  $\otimes$   $\vdots$ Thu, Mar 5 2:41 PM

<span id="page-10-1"></span>Figura 3: Índice de las distintas secciones de la página principal

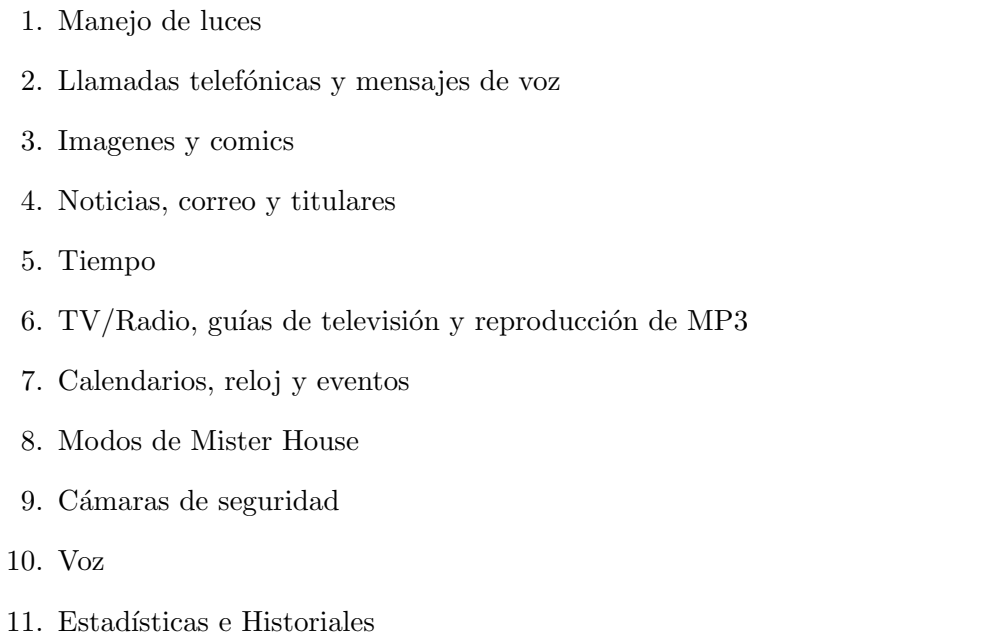

A continuación se van a analizar las secciones  $1 \times 2$ . Que son la que nos interesan para introducirnos en el control de Mister House.

# <span id="page-11-0"></span>8.1. Seccion 1: Configuración de Mister House

Según la imagen [4.](#page-12-0)

Como un primer análisis vemos que surge un nuevo menú a la izquierda (númerado) y que en el contenedor principal surge una pequeña descripción del sistema.

- $\blacksquare$  Versión de Mister House que está corriendo.
- $\blacksquare$  La última vez que fue modificado.
- Sistema operativo corriendo.
- $\blacksquare$  Versión de Perl.
- Usuario

Además también aparece un elemento nuevo que estará presente en la mayoría de las seccciones de Mister House, esta es la que aparece en la parte inferior de la página. Esto es el historial de las ´ultimas operaciones realizadas.

# Subsección 1: Acerca de Mister House

En esta sección aparecen unos botones a modo de referencia para enlazar las distintas fuentes donde podemos conseguir información de Mister House y su configuración. Estas son:

- P´agina web del proyecto: <http://misterhouse.net/>
- Documentos e información de la aplicación, son los documentos guardados en el directorio /mh/docs/
- B´usqueda y lectura en las listas de correo

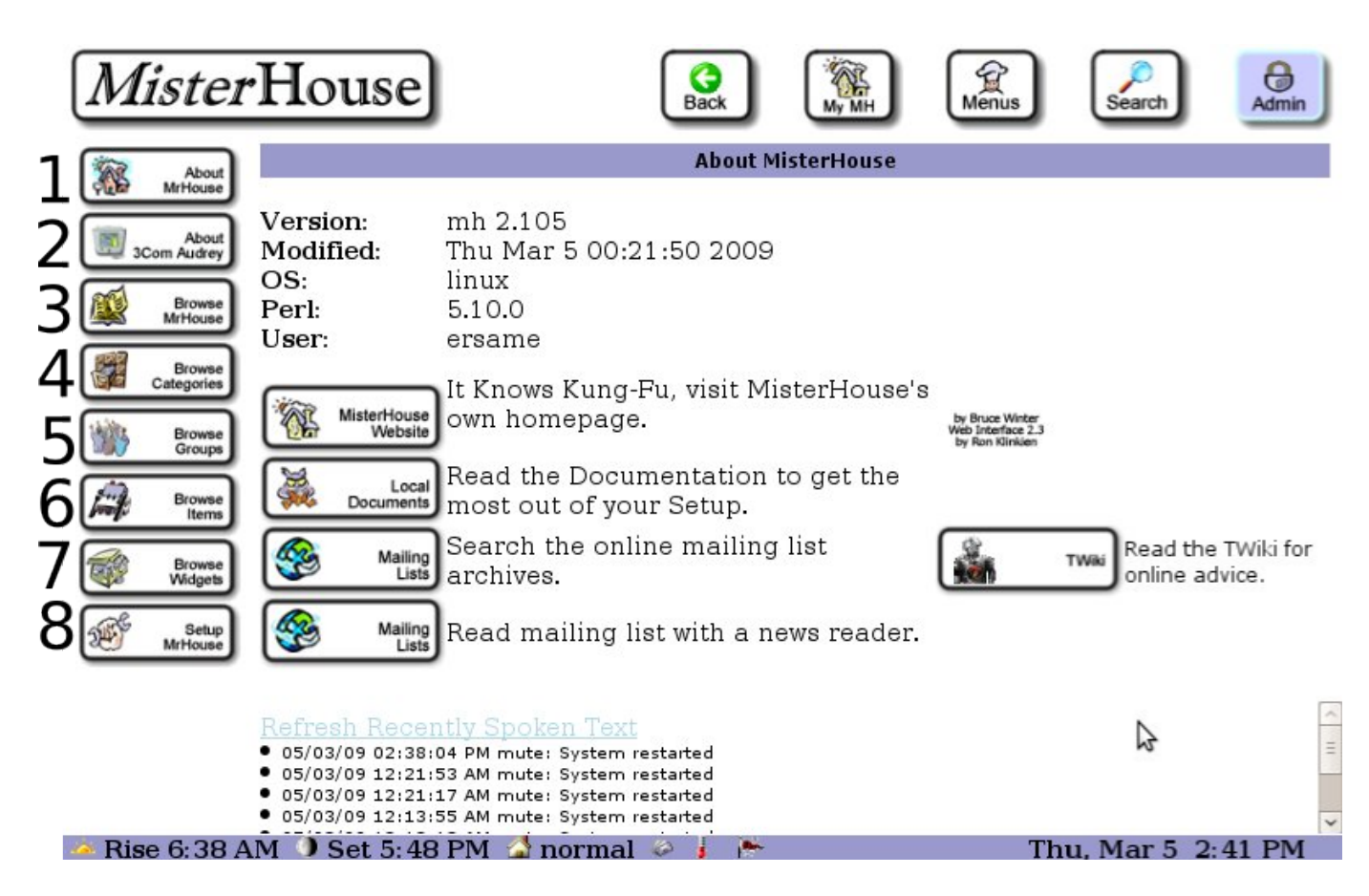

<span id="page-12-0"></span>Figura 4: Configuración de Mister House

# Subsección 2: Sobre 3Com Audrey

Con Mister House también es posible controlar aplicaciones de Internet como lo es 3Com Ergo Audrey de 3Com, aunque a día de hoy el desarrollo esté descontinuado. Audry tiene una pantalla t´actil, un teclado infrarrojo, un procesador de 200 Mhz, 32 MB de RAM y un adaptador USB para ethernet.

Como se puede apreciar son las características perfectas para manejar Mister House. En la imagen [5](#page-13-0) se puede apreciar su aspecto:

Mister House en esta subsección tiene preparadas funciones específicas para el manejo de este periférico como son:

- Trabajos programados
- Abrir una shell
- Enlaces a información de modificaciones para Audrey.

## Subsección 4: Categorias

En esta subsección aparecen las categorias que se han definido en la aplicación, aunque con una configuración inicial sólo aparecerán Other (otros) y Test.

• Other: estarán incluidos los elementos que hayamos incluido en esa categoría. Por defecto después de la primera instalación de Mister House obtenemos la imagen [6:](#page-13-1)

Obtenemos 2 elementos una fuente y un punto de luz del garage, es la primera subsección en la que se permite el manejo de elementos domóticos, en esta ocación y dada

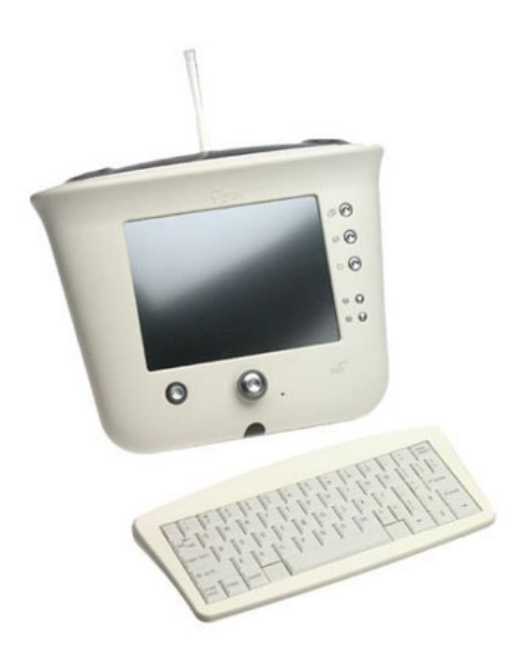

Figura 5: 3Com Audry

<span id="page-13-0"></span>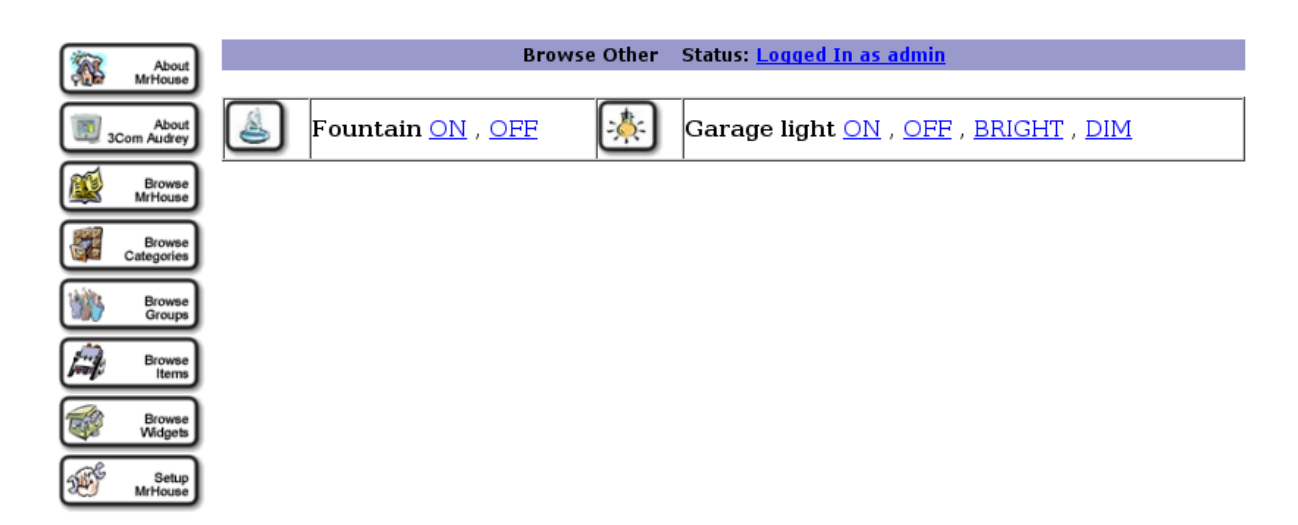

<span id="page-13-1"></span>Figura 6: Examinando la categoria otros

la configuración que incluye Mister House por defecto podríamos controlar una fuente encendiendola o apagandola. O controlar la luz del garaje apagandola, encendiendola, dandole o quitandole brillo.

• Test: como se comentó cuando se describían los directorios, aquí están disponibles los test que pueden ser lanzados para comprobar el correcto funcionamiento del entorno domótico. Por defecto trae incluido los siguientes test: Run test  $1/2/3$ , All light on/brighten/dim/off, Turn test light 2 on/brighten/dim/off.

# Subsección 5: Grupos

Además de la agrupación por categoría se pueden agrupar grupos los distintos elementos. Como una primera clasificación por defecto encontramos:

• Todas las luces(All Light)

- Dispositivos (Appliances)
- Patio (Backyard)
- dormitorio (Bedroom)
- Garage
- Sala de estar (Living Room)
- $\bullet$  Elementos móviles (Motion)
- Propiedades (Property)

A modo de ejemplo en la imagen [7](#page-14-0) se puede ver el contenido de la subsección todas las luces.

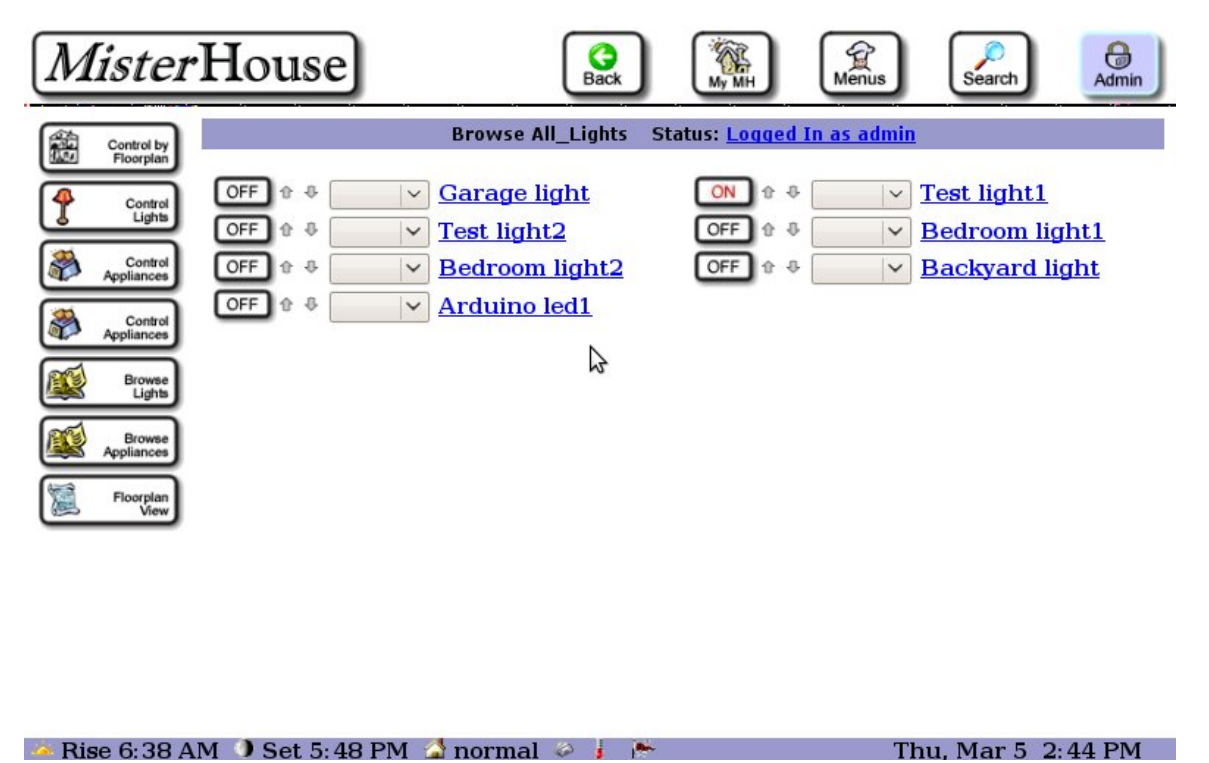

<span id="page-14-0"></span>Figura 7: Grupo todas las luces

Como se puede observar en la imagen podemos controlar todas las luces de la casa. Si sólo queremos encender o apagar podemos hacerlo pulsando en el b´oton justo a la derecha del elemento (on/off). En cambio si queremos por ejemplo poner el brillo al 30 % es necesario desplegar la lista.

## Subsección 6: Elementos

En esta subsección se permite agilizar acciones que se quieran hacer sobre muchos elementos a la vez. Aparece la siguiente clasificación:

- Elementos de grupo (Group items)
- Elementos serie (Serial items)
- Elementos X10 (X10 items)

Como es predecible cada sección contiene todos los elementos definidos como serie, X10 o que están en el mismo grupo. En la figura [8](#page-15-0) podemos ver los elementos clasificados por grupo.

Ahora podemos apagar o encender todos los elementos de un mismo grupo, basta con elegir la opción de la lista desplegable.

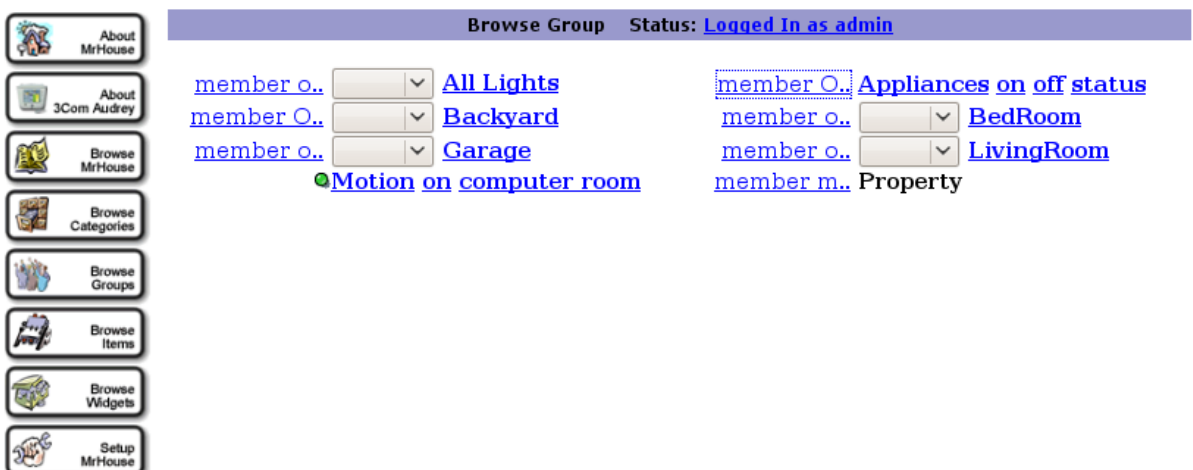

<span id="page-15-0"></span>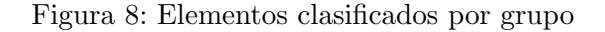

#### • Subsección 7: Aplicaciones

En esta subsección aparece el control de las aplicaciones definidas por el usuario. Además también se incluye una tabla con las variables globales definidas por Mister House, están ya han sido comentadas anteriormente.

### Subsección 8: Configuración de Mister House

Aquí vamos a definir todos los componentes de Mister House, y su colocación dentro de la casa. Dada su importancia vamos a analizar sus secciones por separado. En la imagen [9](#page-15-1) podemos ver la imagen de esta seubsección.

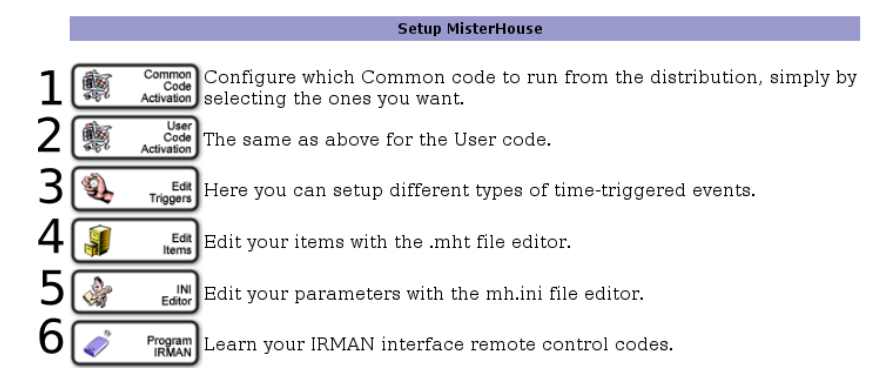

<span id="page-15-1"></span>Figura 9: Configuración de Mister House

- 1. Activación de códigos comunes (Common Code Activation)
	- En la imagen [10](#page-16-0) se muestran los códigos comunes que se incluyen junto con Mister House, para activarlos basta con seleccionarlos y darle a procesar los ficheros seleccionados (process selected files). Junto con cada nombre de archivo se incluye una peque˜na descripción del funcionamiento del módulo, además en algunos módulos es necesario editar unos parámetros de configuración. En el caso dado aparecerá un enlace a editar (EDIT) en que se pedirá la configuración necesaria. En la imagen [11](#page-16-1) pide Audrey IPs requerido por el módulo audrey\_contro.pl.
- 2. Activación de código de usuario(User Code Activation) El funcionamiento es idéntico a la activación de códigos comunes, con la única salvedad

Terminado

#### **Select Common Code**

The following are standardized MisterHouse code files which need no modifications, but which may require settings in your ini file to activate properly. Simply check those that you'd like to run and they'll be automatically activated within MisterHouse.

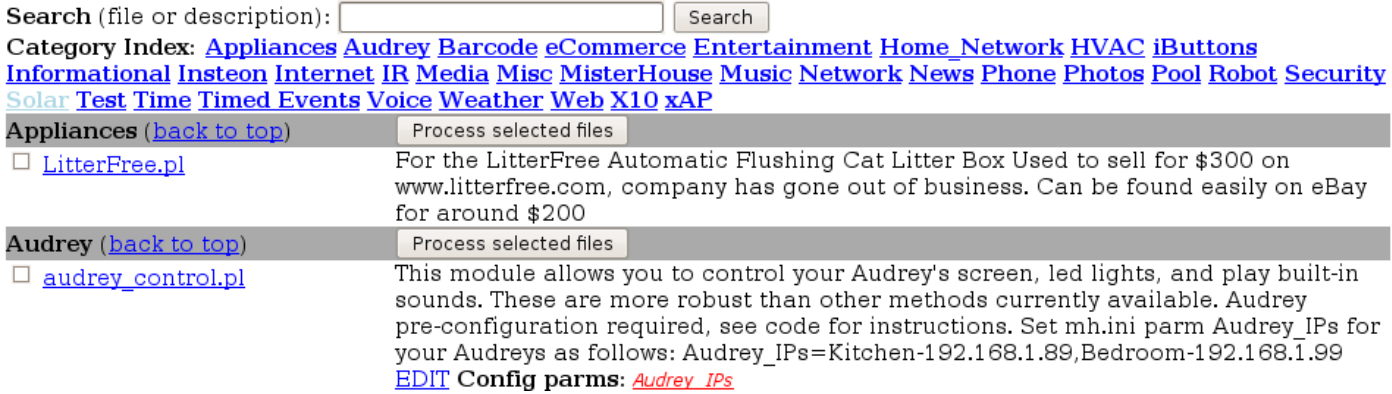

<span id="page-16-0"></span>Figura 10: Códigos incluidos en el /common/

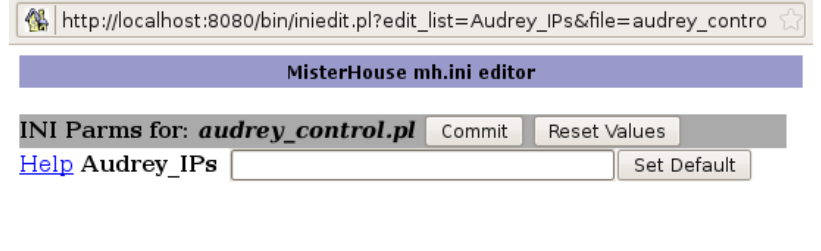

<span id="page-16-1"></span>Figura 11: Parámetros de configuración de Audrey

que esta vez se cargarán los módulos referentes al usuario. Es decir, los módulos que estén guardados en la carpeta que el usuario definió. Por defecto Mister House incluye los que aparecen en la imagen [12.](#page-16-2)

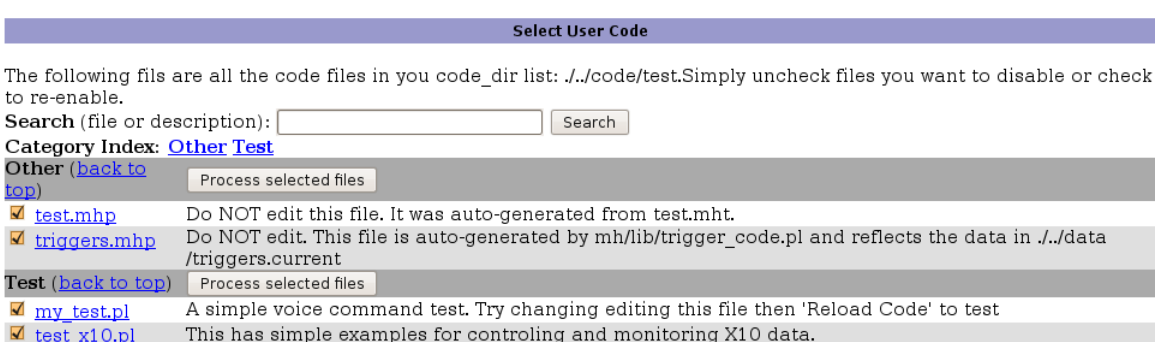

<span id="page-16-2"></span>Figura 12: Códigos incluidos en el directorio de usuario

3. Editar lanzadores (Edit Triggers)

Puede ser que queramos lanzar un programa a las 7:30 AM antes de levantarnos, puede

que queramos que Mister House nos abra las persianas de la habitación o que nos prepare el café. Para todas estos eventos programados utilizaremos esta opción. Basta con incidar el nombre del lanzador, la hora en la que se producirá el evento y la acción que va a hacer. Si lo que queremos es lanzar una acción sobre un elemento tendremos que hacer un código para ejecutarlo y después indicarle a la aplicación la ruta hacía dicho código.

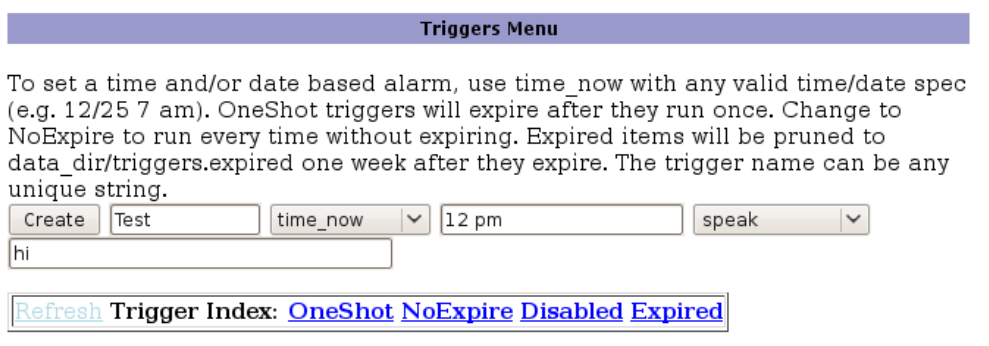

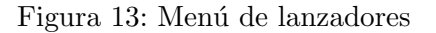

Una vez definido un evento, este aparecerá en la misma ventana junto con sus propiedades, además podremos duplicarlo, borraro o lanzarlo. También podremos hacer este evento cómo elemento que caduca una vez ejecutado, o que se repita siempre en el momento definido.

4. Editar elementos (Edit items)

Esta sin duda es una de las partes m´as importantes de Mister House ya que se va a definir la estructura y elementos de la casa. En primer plano nos encontramos a la imagen ?? donde podremos incluir nuevos elementos. Primero necesitaremos definir que tipo es el nuevo elemento adem´as de sus propiedades, cada tipo de elemento contiene una propiedades que serán descritas a continuación.

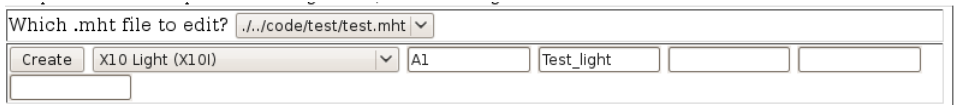

Figura 14: Editar elementos

• GROUP

En la imagen [15](#page-18-0) se observan los grupos, como podemos comprobar cada grupo coincide con una habitación, se recomienda hacer eso, de esta manera a la hora de controlar los grupos podriamos apagar todos los elementos conectados a una misma habitación.

En el campo propiedades (Property), se incluve una posición de la habitación, X, Y dentro de la casa y unas dimensiones A, L. De manera que el garage estaría situado en la esquina superior izquierda de la casa y tendría unas dimensiones de  $20 \times 20$ .

• SERIAL

En la imagen [16](#page-18-1) se incluve el código de identificación del elemento, el tipo de elemento que es, el grupo o habitación a la que pertenece, el estado inicial en el que se encuentra el elemento y el puerto al que se conecta dicho elemento.

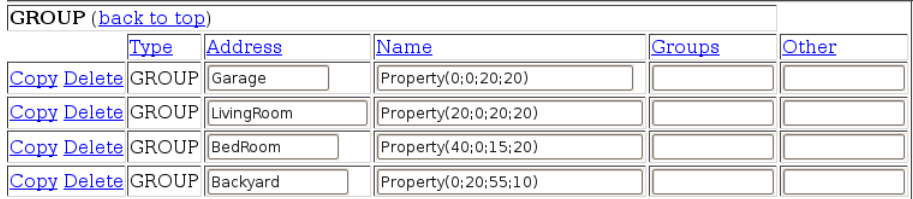

<span id="page-18-0"></span>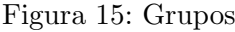

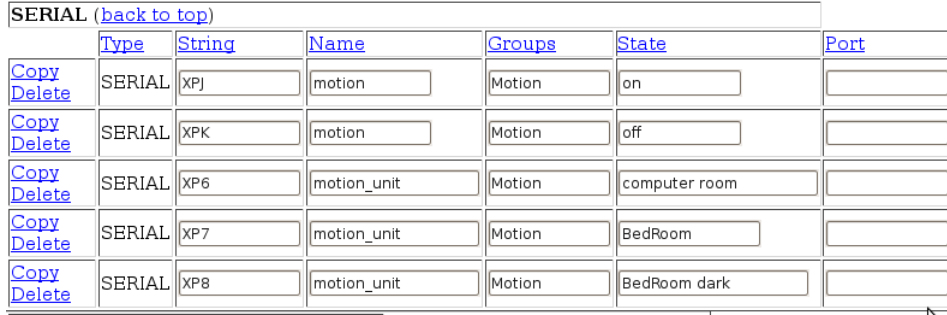

<span id="page-18-1"></span>Figura 16: Elementos serie

# • VOICE

En la imagen [17](#page-18-2) están los elementos que se pueden controlar por voz. A estos se le tiene que especificar una primera palabra para identificación (garage light o fountain) y otra palabra incluida entre corches [on, off, bright, dim] como accción a realizar. Como es evidente esta función no funciona sino tenemos instalado un reconocedor de voz.

| VOICE (back to top)            |             |              |                                     |
|--------------------------------|-------------|--------------|-------------------------------------|
|                                | <b>Type</b> | <u> Item</u> | Phrase                              |
| Copy Delete VOICE garage_light |             |              | Garage light [ON, OFF, BRIGHT, DIM] |
| Copy Delete VOICE fountain     |             |              | llFountain                          |

<span id="page-18-2"></span>Figura 17: Elementos de voz

• X10A

En la imagen  $18$  están los dispositivos  $X10$ , se incluye el código de casa y el código de elemento en la dirección (address), se le da un nombre y se añade un grupo  $y/\sigma$ una habitación. Por ejemplo: el elemento A1 es un punto de luz del garage pertence al grupo todas las luces y esta situada en el garage en el punto 10,10, es decir, en la mitad del garage. El siguiente campo corresponde a la interfaz que utiliza Mister House para conectarse con el elemento, aunque en este caso no esté configurada

| $ X10A $ (back to top) |                     |            |                           |           |
|------------------------|---------------------|------------|---------------------------|-----------|
|                        | <b>Type Address</b> | Name       | lGroups                   | Interface |
| Copy Delete X10A D1    |                     | llfountain | Appliances Backyard(30;2) |           |

<span id="page-18-3"></span>Figura 18: Elementos X10

• X10I

En la imagen [19](#page-19-0) están los elementos X10, los campos son idénticos a los del apartado

anterior, con la única salvedad que esta vez si hay un elemento con la interfaz configurada. El último dispositivo se encuentra controlado por la interfaz arduino, esto quiere decir que podremos manejar esta luz mediante Mister House utilizando Arduino, objetivo de este proyecto.

| $X10I$ (back to top) |                |                             |           |         |
|----------------------|----------------|-----------------------------|-----------|---------|
| <b>Type Address</b>  | Name           | Groups                      | Interface | Options |
| Copy Delete X10I Al  | garage_light   | All_Lights Garage(10;10)    |           |         |
| Copy Delete X101 BI  | test light1    | All_Lights LivingRoom(5;15) |           |         |
| Copy Delete X10I B2  | test light2    | All Lights LivingRoom(15;5) |           |         |
| Copy Delete X101 CI  | bedroom_light1 | All Lights BedRoom(5;15)    |           |         |
| Copy Delete X101 C1  | bedroom light2 | All_Lights BedRoom(10;10)   |           |         |
| Copy Delete X10I D2  | backyard_light | All_Lights Backyard(55;5)   |           |         |
| Copy Delete X101 03  | Arduino led1   | All Lights Garage(1;1)      | llarduino |         |

<span id="page-19-0"></span>Figura 19: Elementos X10

5. (INI Editor)

Con este editor podremos cambiar los parámetros que se incluyen el el archivo mh.ini, estas variables son importantes ya que son las que definen por ejemplo en que directorio estarán incluidos el código común y el código de usuario.

Además de modificar los valores de las variables, también puede definir el usuario variables que se guardarán en el archivo y que después podremos utilizar en nuestros códigos. Esto representa una ventaja ya que el fichero mh.ini es muy largo y de esta manera tenemos localizado el valor de la variable rápidamente.

El aspecto de esta interfaz está en la imagen [20.](#page-19-1)

| <i>Mister</i> House                                                             |                                                                                                    | My MH<br>Menus<br><b>Back</b>                  | a<br>Admin<br>Search       |  |  |
|---------------------------------------------------------------------------------|----------------------------------------------------------------------------------------------------|------------------------------------------------|----------------------------|--|--|
| About<br>MrHouse                                                                |                                                                                                    | MisterHouse mh.ini editor                      |                            |  |  |
| About<br>3Com Audrey                                                            | Note: Commit will resort and filter out comments.                                                                                                    |                                                |                            |  |  |
| Browse<br>MrHouse                                                               | <b>Category: Directories</b><br>Switch                                                                                                    | Commit<br>Reset Values                         |                            |  |  |
|                                                                                 | Help code dir<br>Help code dir common                                                                                                    | \$Pam Root/code/test<br>\$Pgm Root/code/common | Set Default<br>Set Default |  |  |
| Browse<br>Categories                                                            | Help code select                                                                                                    | code select.txt                                | Set Default                |  |  |
| Browse                                                                          | Help code unselect                                                                                                    | code unselect.txt                              | Set Default                |  |  |
| Groups                                                                          | Help lib dir                                                                                                    |                                                | Set Default                |  |  |
| Browse<br>Items                                                                 | Help bin dir                                                                                                    |                                                | Set Default                |  |  |
| Browse                                                                          | Help data dir                                                                                                    | \$Pqm Root/data                                | Set Default                |  |  |
| Widgets                                                                         | Help sound dir                                                                                                    | \$Pqm Root/sounds                              | Set Default                |  |  |
| Setup<br>MrHouse                                                                | Refresh Recently Spoken Text<br>● 07/03/09 02:10:31 PM normal: Turning garage light OFF<br>· 07/03/09 02:10:30 PM normal: Turning garage light ON<br>● 07/03/09 02:10:29 PM normal: Turning fountain OFF<br>● 07/03/09 02:10:27 PM normal: Turning fountain ON |                                                |                            |  |  |
| Rise 6:34 AM $\bullet$ Set 5:51 PM $\bullet$ normal<br>Sat, Mar 7 4:21 PM<br>p. |                                                                                                    |                                                |                            |  |  |

<span id="page-19-1"></span>Figura 20: Interfaz para cambiar las variables globales

Nota: la variable \$Pgm\_Root representa la raiz donde está instalado MH.

6. Programar IRMAN (Program IRMAN) IRMAN es un receptor de infrarrojos para PC (imagen [21](#page-20-2)

<span id="page-20-2"></span>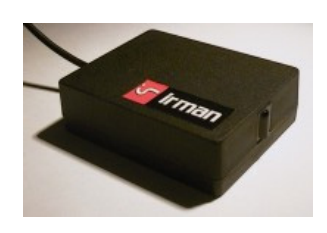

Figura 21: IRMAN

Esta sección sirve para configurar el receptor infrarrojos asociando los distintos eventos que el usuario programe, como puede ser manejar un elemento o incluso un grupo de ellos.

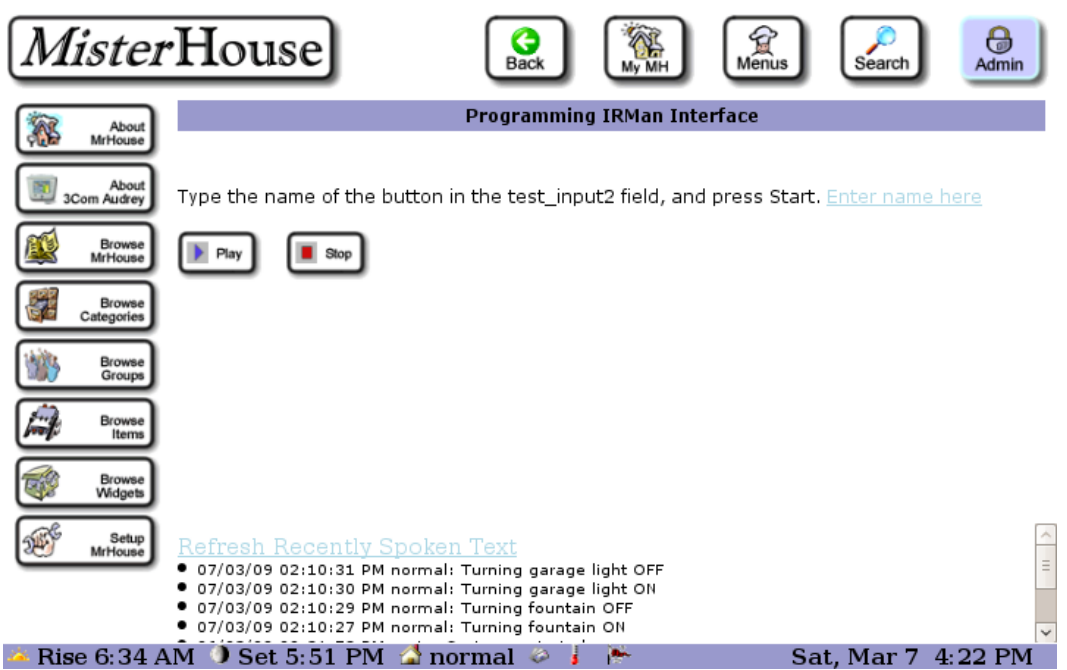

Figura 22: Configurando IRMAN

7. Control de calor (Header Control) Esta sección sirve para manejar el control de la calefacción o del aire acondicionado. Para ello debe haber sido definido con anterioridad.

# <span id="page-20-0"></span>8.2. Dispositivos de luz (Lights Appliances)

En la imagen [24](#page-21-1) podemos ver el menú referente al control de los dispositivos de luz, cada uno de los elementos será analizado a continuación.

# <span id="page-20-1"></span>8.2.1. Control de la casa (Control by Floorplan)

Al entrar en esta sección llegamos al mismo contenido que en la sección Configuración de Mister House  $\rightarrow$  Examinar grupos. Esto es así ya que es uno de los escenarios que visitaremos con más frecuencia.

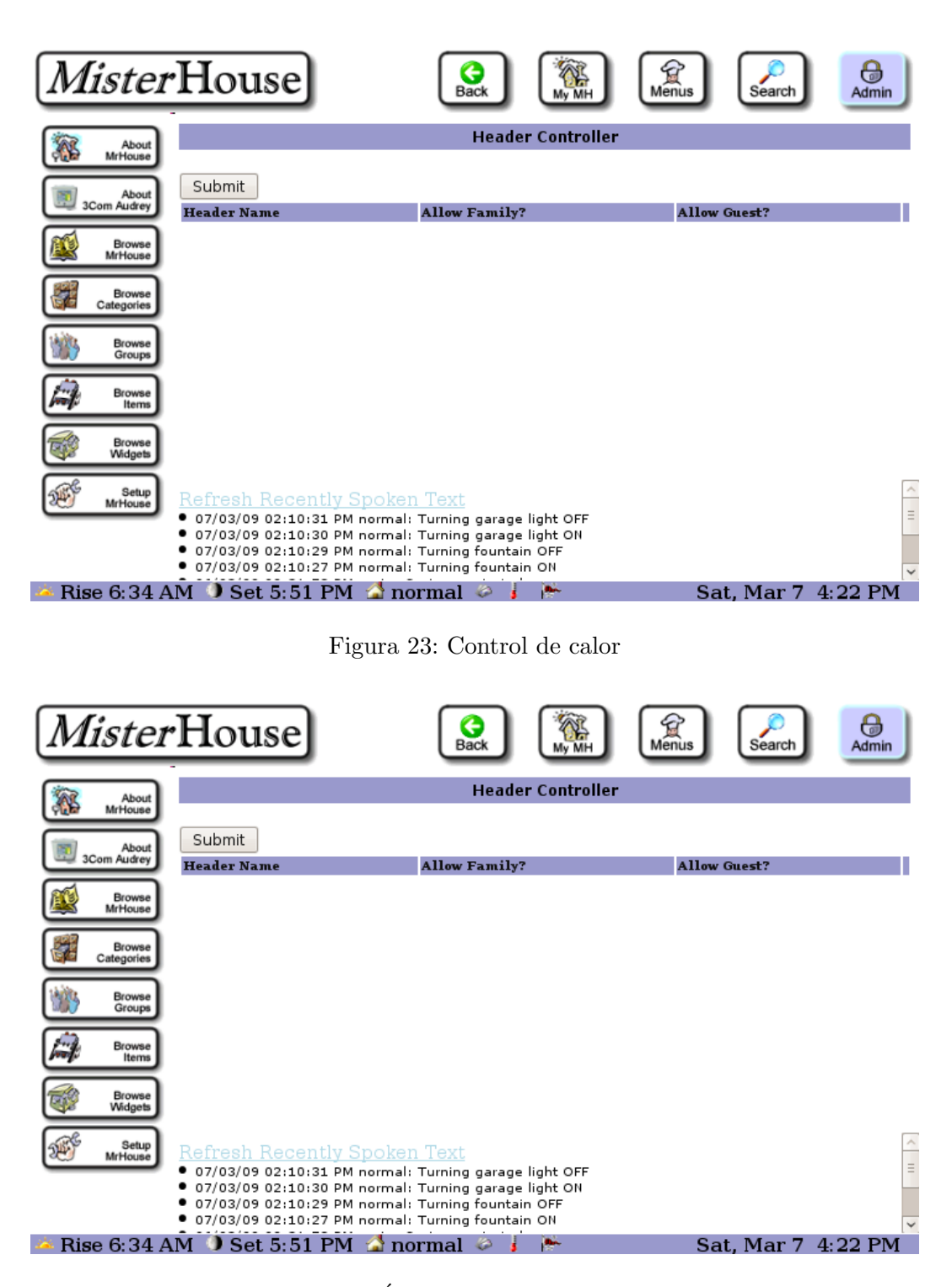

<span id="page-21-1"></span>Figura 24: Índice de dispositivos de luz

### <span id="page-21-0"></span>8.2.2. Control de luces (Control Lights)

Si lo que se quiere un control sencillo de encendido y apagado de dispositivos de luz esta es la sección idónea. Con un simple click podemos manejar un elemento. Podemos apreciar su interfaz en la imagen [25.](#page-22-1)

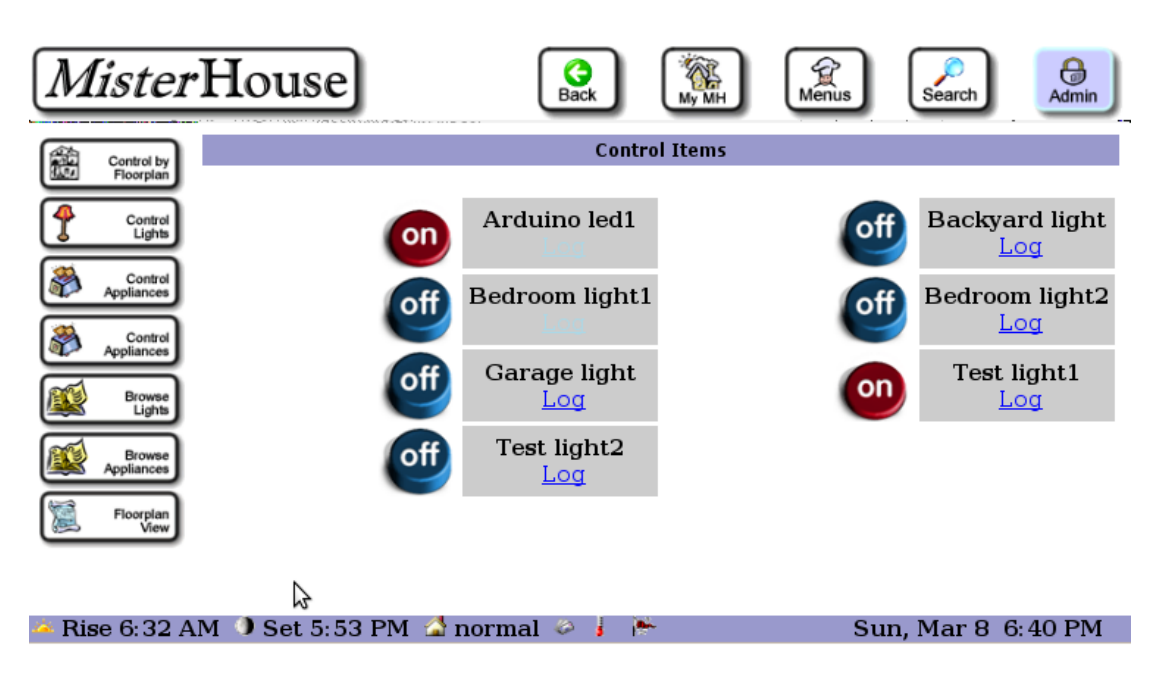

<span id="page-22-1"></span>Figura 25: Control sencillo encendido/apagado

# <span id="page-22-0"></span>8.2.3. Control de dispositivos (Control Appliances)

Esta sección es muy parecida a la anterior de hecho su filosfía es la misma, con la única salvedad de que en vez de controlar los dispositivos de luz, esta vez controlaremos el resto de dispositivos. En la imagen [27](#page-23-4) podemos ver si aspecto.

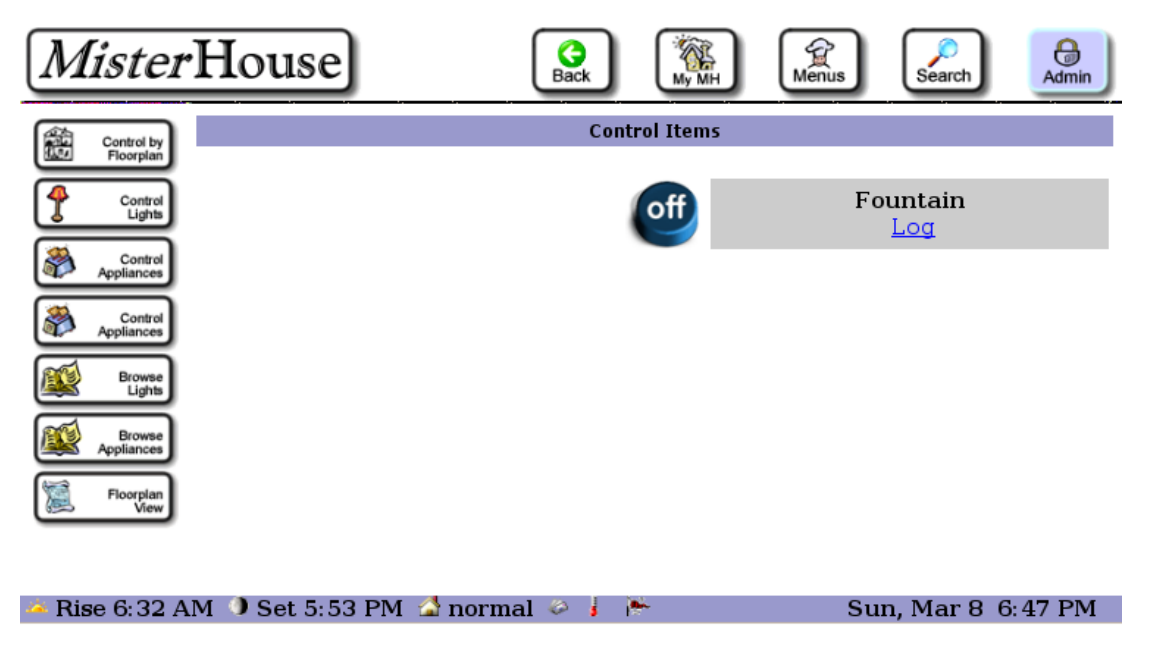

Figura 26: Control sencillo encendido/apagado

Nota: esta sección aparece por duplicado, de ahí que el título sea secciónes 3 y 4.

## <span id="page-23-0"></span>8.2.4. Analizar luces (Browse Lights)

Esta interfaz carga la misma que analizamos anteriormente en: Configuración de Mister House  $\rightarrow$  Grupos  $\rightarrow$  Todas las luces. Su apariencia aparece reflejada en la imagen [7.](#page-14-0)

# <span id="page-23-1"></span>8.2.5. Analizar Dispositivos (Browse Appliances)

Similar a la sección anterior sólo que esta vez controlamos los dispositivos que no sean de luz. En la imagen [27](#page-23-4) podemos ver su funcionamiento. Vemos que tiene coherencia este elemento fuente con el elemento fuente que aparecía en la sección 3, control de dispositivos.

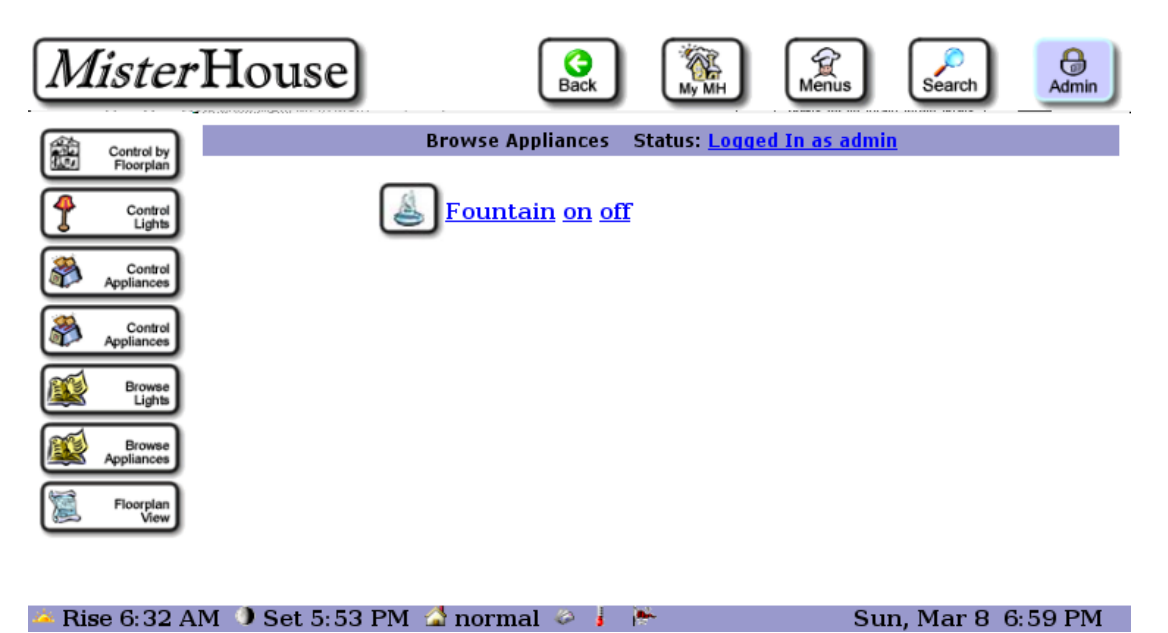

Figura 27: Control sencillo encendido/apagado

### <span id="page-23-4"></span><span id="page-23-2"></span>8.2.6. Ver esquema de la casa (Floorplan View)

Esta es otra de las secciones más útiles de Mister House, permite visualizar un plano de la casa segun las habitaciones (grupos) que hayamos definido previamente, con cada uno de sus puntos de luz en el sitio definido. El resultado está en la imagen [28.](#page-24-0)

Haciendo click en una de las bomillas que aparece encendida la apagaríamos y volviendo a hacer click sobre ella la encenderíamos. Como se puede comprobar esta es una interfaz muy intuitiva de cara a un usuario final.

# <span id="page-23-3"></span>9. Bibliografía

- <http://misterhouse.sourceforge.net/>
- [http://misterhouse.sourceforge.net/get\\_to\\_know\\_mh.html](http://misterhouse.sourceforge.net/get_to_know_mh.html)
- <http://misterhouse.wikispaces.com/>
- <http://misterhouse.sourceforge.net/faq.html>

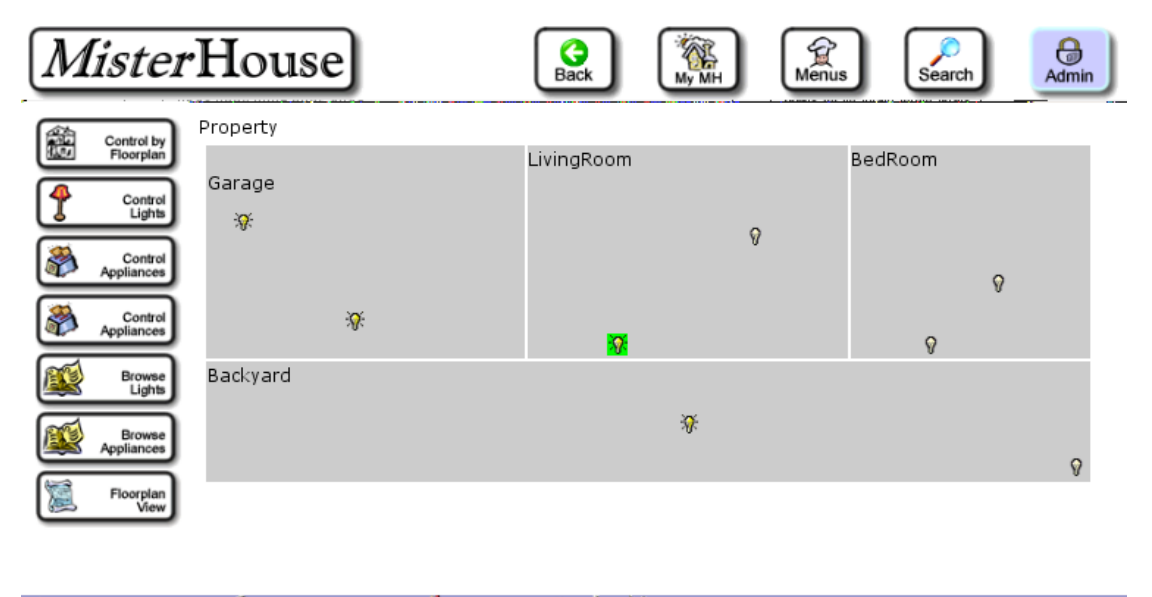

Rise 6:32 AM  $\bullet$  Set 5:53 PM  $\bullet$  normal  $\circ$   $\bullet$ Sun, Mar 8 7:04 PM ja.

<span id="page-24-0"></span>Figura 28: Vista del plano de la casa